# **Инструкция по выписке рецептов в «ТМ:МИС»**

На 23 листах

**2022 г.**

#### **1 ДОБАВЛЕНИЕ ЛЬГОТ В «ТМ:МИС»**

Федеральный регистр льготников передается в систему из Пенсионного фонда РФ. На основании переданных данных формируется пакет обновлений, который отправляется в МО. Наличие действующей федеральной льготы у пациента можно проверить в «МКАБ» пациента на вкладке «Льготы», в окне «Федеральные льготы» [\(Рисунок 1\)](#page-1-0).

Регистр региональных льготников формируется непосредственно самими ЛПУ. Если пациенту впервые выписывается рецепт по региональной льготе, то необходимо добавить льготу в электронную медицинскую карту.

Наличие действующей региональной льготы у пациента можно проверить в «МКАБ» пациента на вкладке «Льготы», в окне «Региональные льготы» [\(Рисунок 1\)](#page-1-0). Отобразятся все федеральные и региональные льготы пациента.

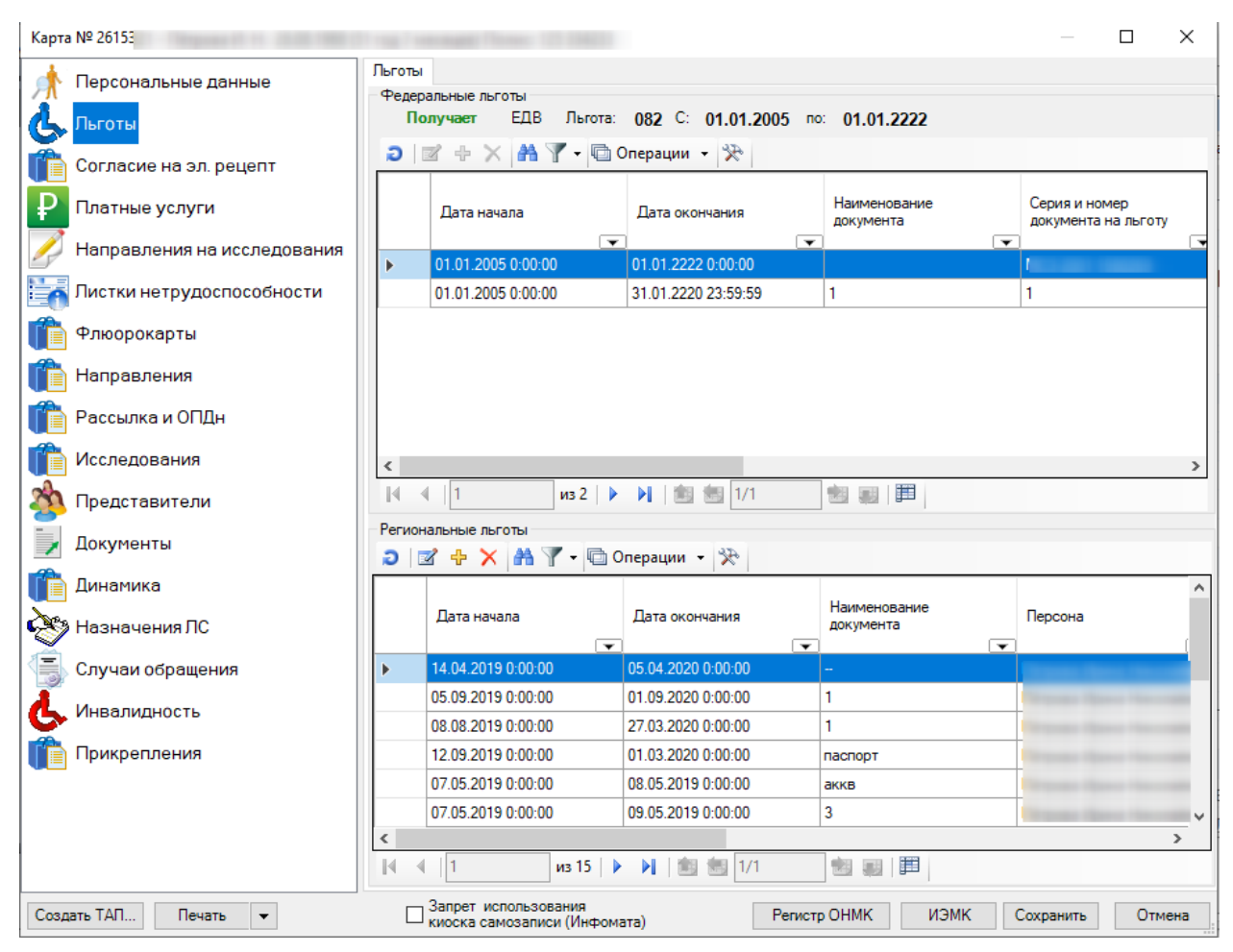

<span id="page-1-0"></span>Рисунок 1. Вкладка «Льготы» в «МКАБ»

В случае необходимости добавления новой региональной льготы следует перейти в «МКАБ» пациента на вкладку «Льготы» и нажать кнопку **1**. Откроется форма ввода информации о региональной льготе, в которой необходимо заполнить все поля.

Поле «Код льготы» заполняется выбором подходящего значения из справочника, открываемого нажатием кнопки **«** (выбирать следует только региональные льготы). Поля «Дата начала действия льготы» и «Дата окончания действия льготы» заполняются выбором даты из выпадающего календаря, открываемого нажатием кнопки  $\blacksquare$ . Поля «Название документа», «Серия документа», «Номер документа» заполняются вручную с клавиатуры [\(Рисунок 2\)](#page-2-0).

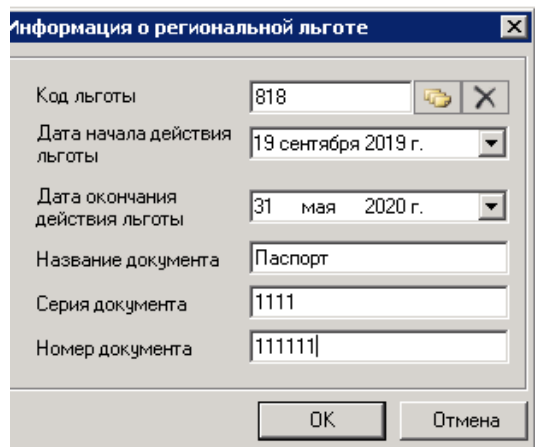

Рисунок 2. Информация о региональной льготе

<span id="page-2-0"></span>После заполнения полей следует подтвердить введенные данные нажатием кнопки «ОК» и сохранив медицинскую карту.

#### **2 НАСТРОЙКА РЕЖИМОВ ВЫПИСКИ РЕЦЕПТОВ**

Перед созданием назначений и выпиской рецептов необходимо настроить режимы выписки рецептов с помощью характеристики «Рецепт: режим работы» в Едином справочнике ЛПУ. Данная характеристика включает в себя следующие режимы:

- 1. Отключение выписки бумажных коммерческих.
- 2. Отключение выписки электронных коммерческих.
- 3. Обязательный вывод на печать дубликата при выписке электронных коммерческих.
- 4. Отключение выписки бумажных льготных.
- 5. Отключение выписки электронных льготных.
- 6. Обязательный вывод на печать дубликата при выписке электронных льготных.

Описание работы с данной характеристикой представлено в Инструкции по работе в Едином справочнике ЛПУ.

### **3 ФОРМИРОВАНИЕ РЕЦЕПТА В «ТМ:МИС»**

Создание рецепта по лекарственному назначению осуществляется в «ТМ:МИС» лечащим врачом [\(Рисунок 3\)](#page-3-0).

<span id="page-3-0"></span>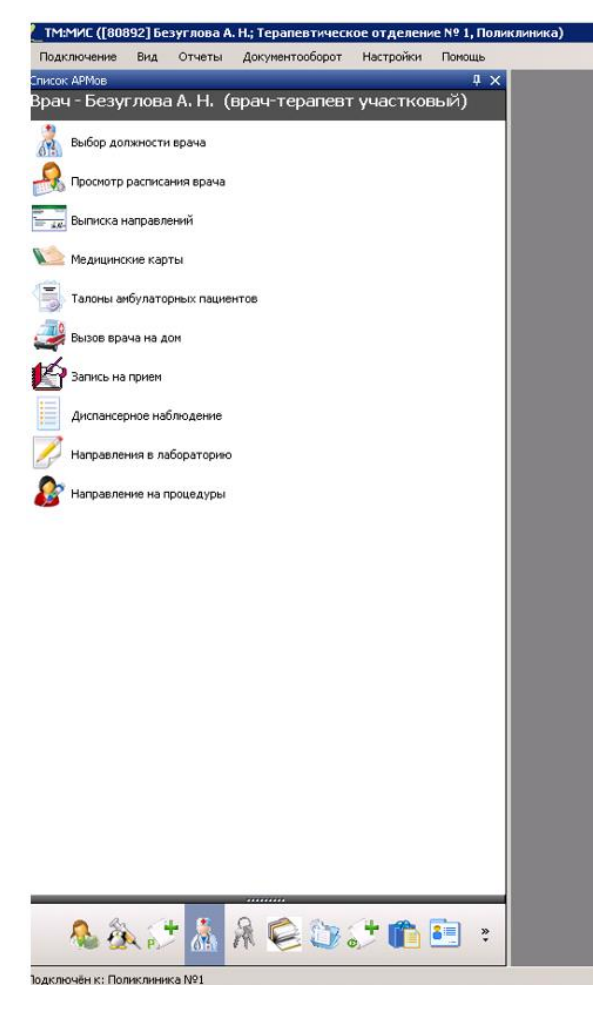

Рисунок 3. Главное окно системы

После авторизации следует выбрать операцию «Талоны амбулаторных пациентов». Отобразится список ТАП [\(Рисунок 4\)](#page-4-0). Ввод лекарственных назначений можно осуществить как в новом ТАП, так и в уже созданном ТАП.

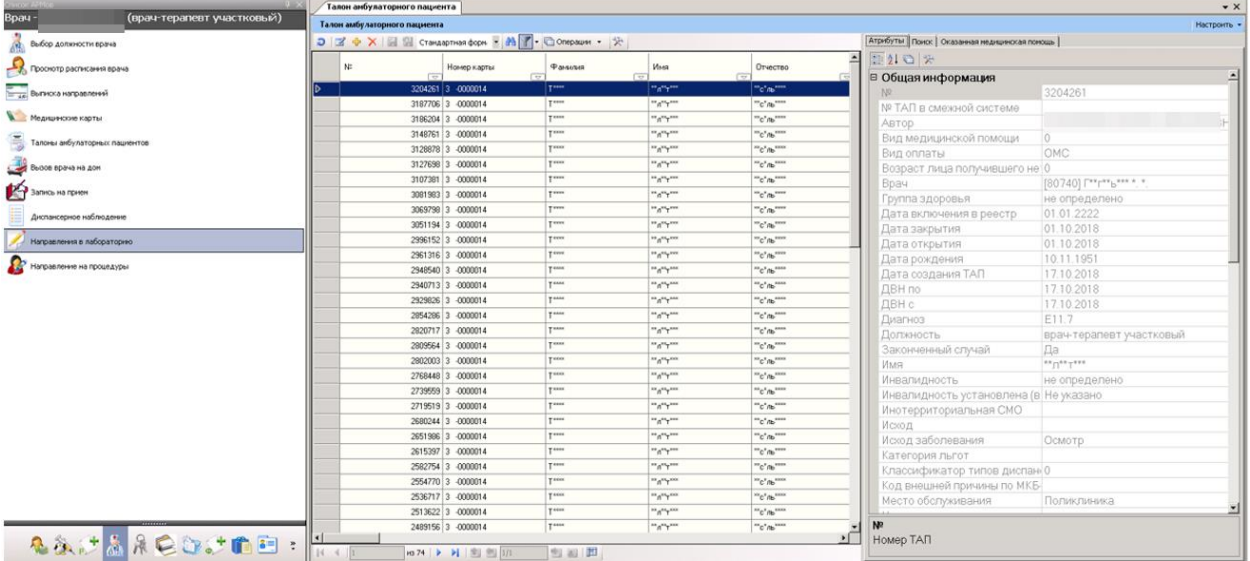

Рисунок 4. Список ТАП

<span id="page-4-0"></span>Рассмотрим ввод лекарственных назначений на примере уже существующего ТАП. В списке ТАП следует найти и открыть для редактирования необходимый ТАП пациента, нажав кнопку  $\blacksquare$ . Отобразится форма редактирования ТАП [\(Рисунок 5\)](#page-5-0).

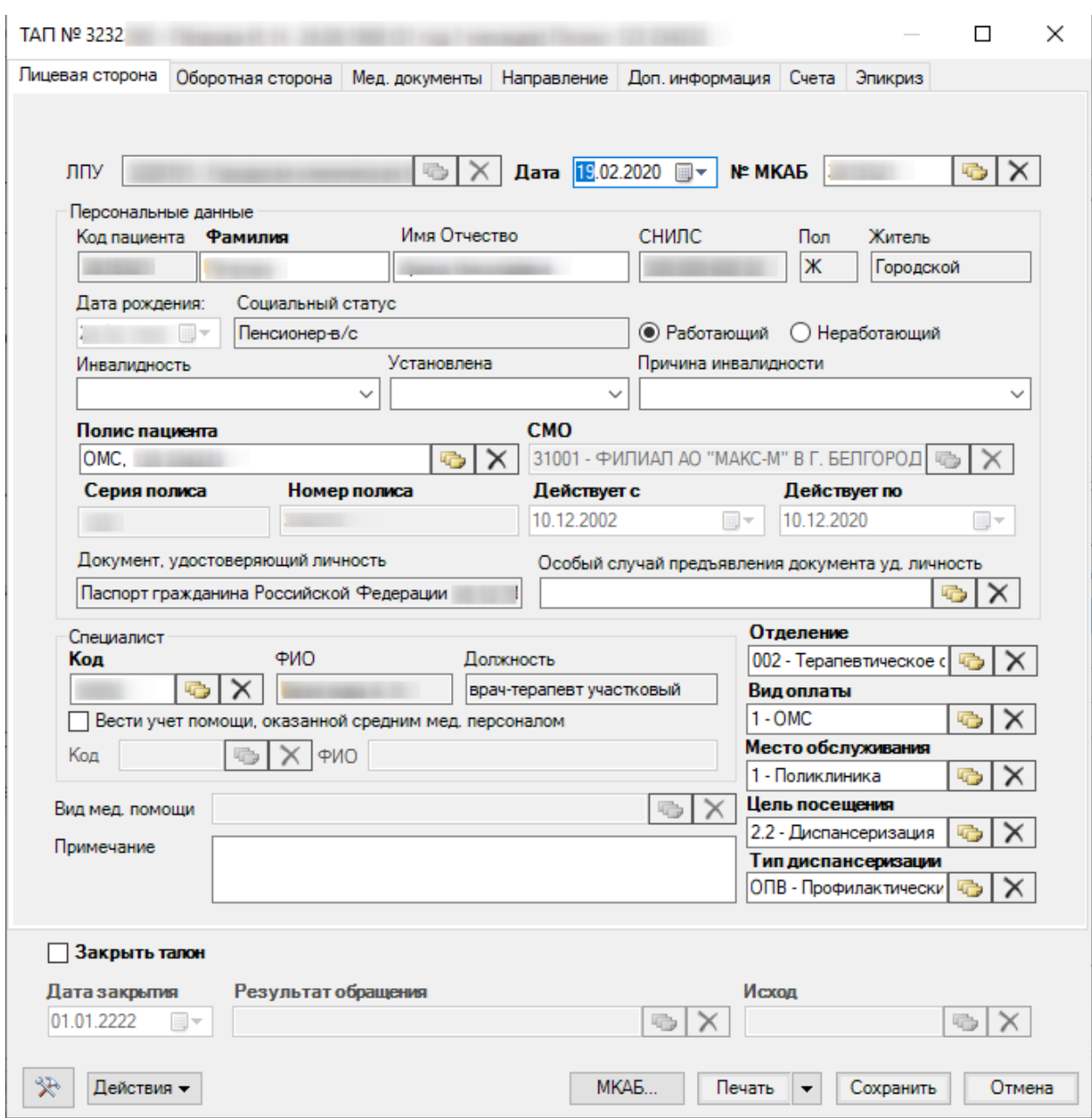

Рисунок 5. Форма ТАП пациента

<span id="page-5-0"></span>В ТАП необходимо открыть вкладку «Мед.документы» – «Назначения ЛС» [\(Рисунок 6\)](#page-6-0).

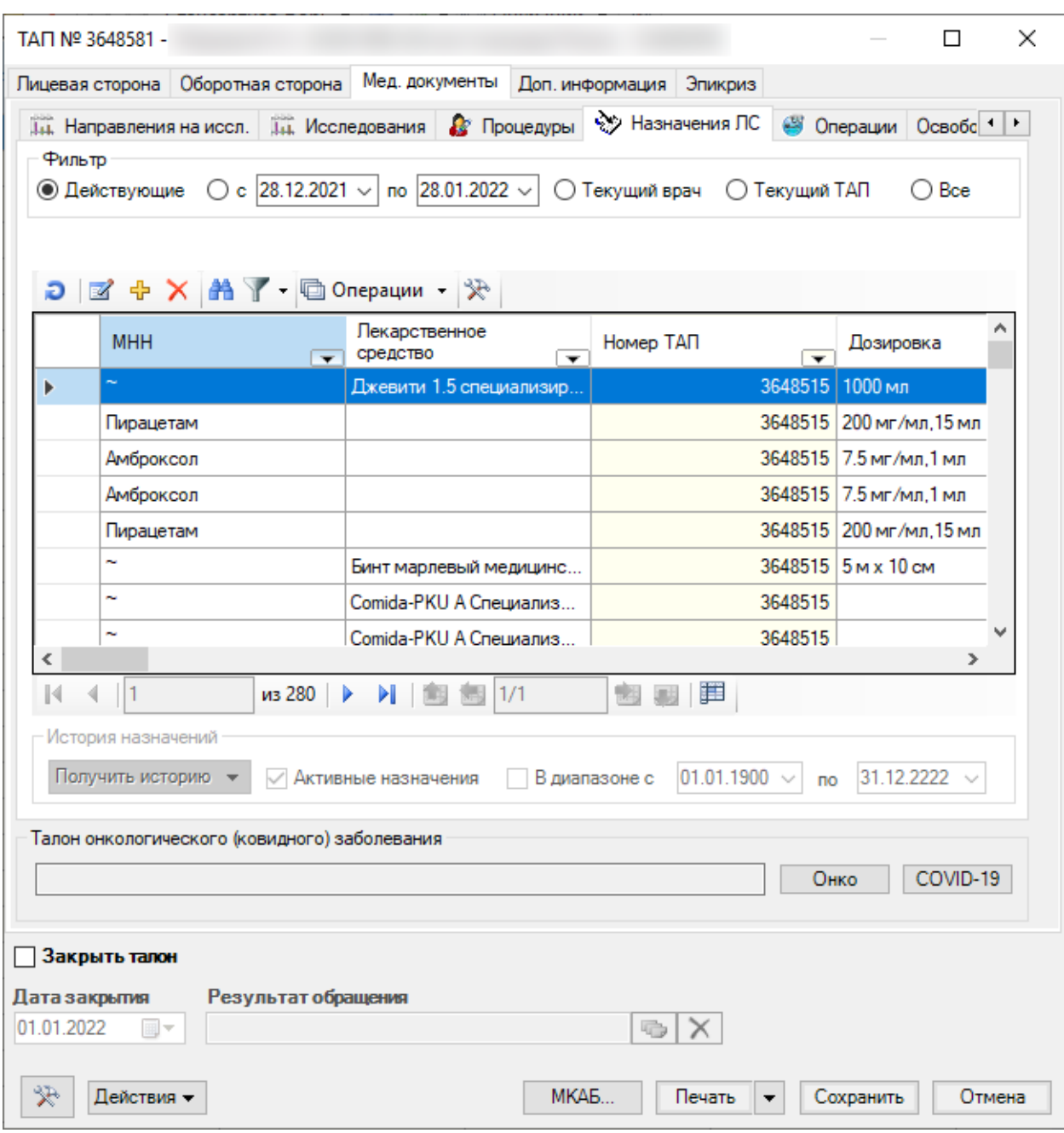

Рисунок 6. Вкладка «Назначения ЛС»

<span id="page-6-0"></span>Для создания нового назначения лекарственных средств необходимо нажать кнопку **+**.

Если включена настройка «(Назначение ЛС) Переход в веб-версию», то откроется окно «Врачебные назначения» в веб-версии Системы [\(Рисунок 7\)](#page-7-0).

| <b>Пациент:</b>                                                                                                    |                                      | /TATV      |            |                    | 召回 | $Q_{2}$<br>врач-невролог. Неврологическое отд.                                                                                                    |                                                             |  |  |  |
|----------------------------------------------------------------------------------------------------|--------------------------------------|------------|------------|--------------------|----|----------------------------------------------------------------------------------------------------|-------------------------------------------------------------|--|--|--|
|                                                                                                    |                                      |            |            |                    |    |                                                                                                    |                                                             |  |  |  |
|                                                                                                    | Назначения                           |            |            |                    |    |                                                                                                    |                                                             |  |  |  |
| Дата на                                                                                                    |                                      |            | Haswavent  |                    |    | Типы назначений<br>Ornenevore                                                                                                    |                                                             |  |  |  |
| по Дата ок [<br>C 27.09.20 × 日<br><b>Bank C.O.</b><br>006 - Неврологическое отд.<br>$\times$ $\overline{\phantom{0}}$ |                                      |            |            |                    |    | $x +$                                                                                                    | Случай Принимаемые Все ЛС, Процедуры, Мероприятия           |  |  |  |
|                                                                                                    | Строк на странице: 10 ▼ Записей: 100 |            |            |                    |    |                                                                                                    | 2. 3. След. Посл.<br>Neps. Npen. 1                          |  |  |  |
|                                                                                                    |                                      |            |            | Дата               |    |                                                                                                    |                                                             |  |  |  |
|                                                                                                    | № Случая                             |            | $\Pi$ o    | назначения         |    | Назначение                                                                                                    | Подробности                                                 |  |  |  |
| 6                                                                                                    | 3648511                              | 25.10.2021 | 25.10.2021 | 25.10.2021 16:58 6 |    | Антитоксин дифтерийный, очищенный ферментолизом и специфической сорбцией, диагностический сухой, лиоф. д/<br>диагн., 500 МЕ, 3 мл, с нож. амп., №10 (1 амп., 10 пач. картон.) От: Микроген НПО ФГУП МЗ РФ(Россия) | 3 мл 1 раз в день в течение 366 дней                        |  |  |  |
| 借                                                                                                    | 3648511                              | 25.10.2021 | 25.10.2021 | 25.10.2021 17:31   | 68 | Амброксол, р-р для приема внутрь и д/ингал., 7.5 мг/мл,1 мл                                                                                                    | Вдыхать 1 123 перорально 1 раз в<br>день в течение 366 дней |  |  |  |

Рисунок 7. Окно «Врачебные назначения»

<span id="page-7-0"></span>Описание работы с веб-формой врачебных назначений подробно приведено по ссылке https://confluence.softrust.ru/x/o4NUB.

Если настройка отключена, откроется окно «Назначение лекарственного средства» [\(Рисунок 8\)](#page-7-1).

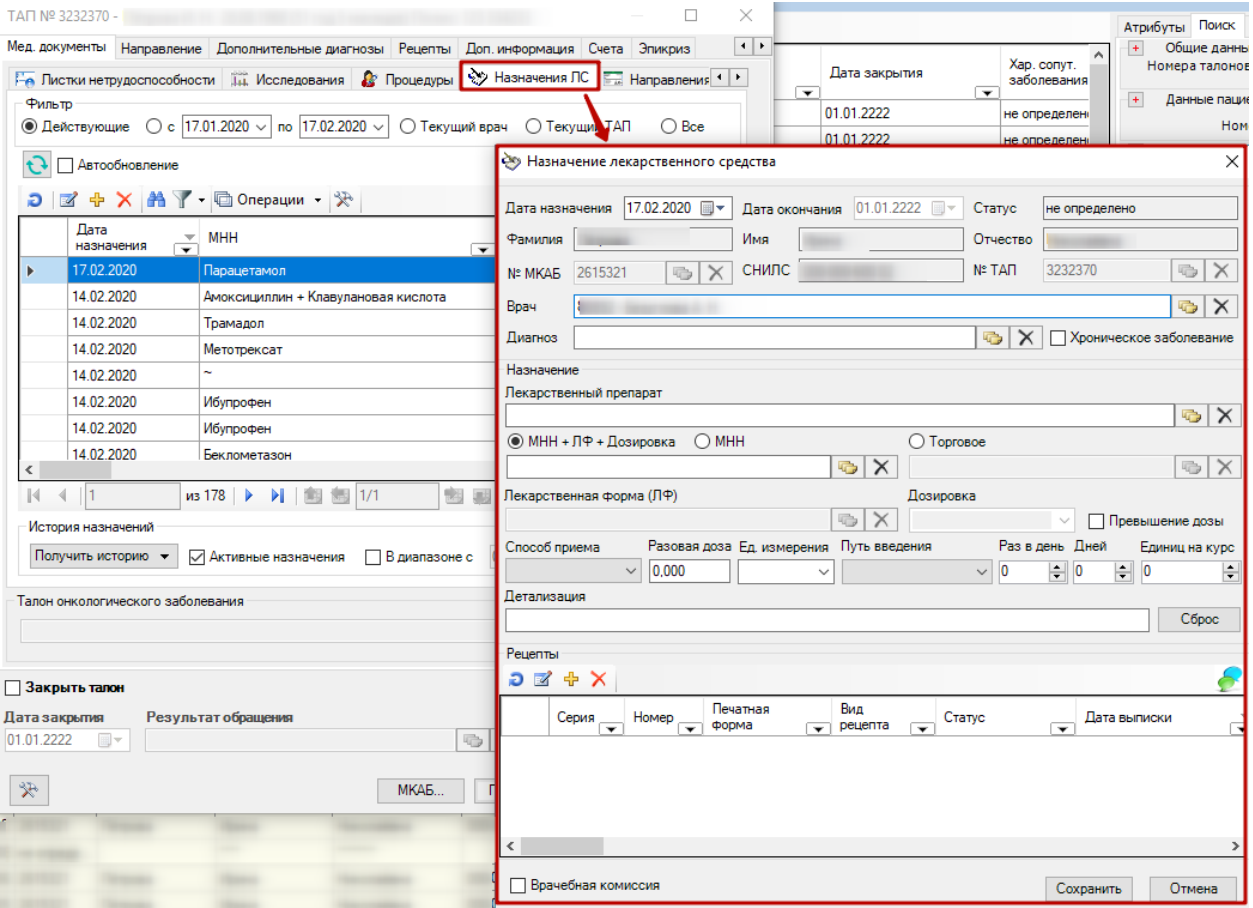

Рисунок 8. Окно «Назначение лекарственного средства»

<span id="page-7-1"></span>Окно содержит следующие поля:

 «Дата назначения» – текущая дата по умолчанию. Доступно для редактирования.

 «Дата окончания» – указывается в случае хронического заболевания у пациента.

 «Статус» – отображает текущее состояние назначения. По умолчанию «не определено».

 Поля: «Фамилия», «Имя», «Отчество», «№МКАБ», «СНИЛС», «№ТАП», «Код врача», «Фамилия врача» заполняются автоматически из ТАП и недоступны для редактирования.

 «Диагноз» – заполняется автоматически из ТАП, с возможностью выбора из списка имеющихся у пациента диагнозов. Доступен выбор любого диагноза из справочника МКБ-10.

 «Хроническое заболевание» – флажок устанавливается при наличии у пациента хронического заболевания. Данный признак позволяет указать период действия назначения, увеличивает до максимального значения срок действия рецепта, позволяет выписывать более одного рецепта на это назначение.

 «Лекарственный препарат» – наименование назначаемого ЛП, выбирается из Регионального справочника ЛС.

 Флажки «МНН+ЛФ+Дозировка», «МНН» и «Торговое» предназначены для выбора варианта выписки рецепта. «МНН+ЛФ+Дозировка» позволяет выбрать из справочника все варианты сочетаний.

 «МНН» – позволяет выбрать вариант выписки рецепта по МНН. В поле будет отображено МНН выбранного ЛС.

 «Торговое» – позволяет выбрать вариант выписки рецепта по торговому наименованию. В поле будет отображено торговое наименование выбранного ЛС.

 «Лекарственная форма(ЛФ)» – отображается лекарственная форма выбранного ЛС. Заполняется автоматически.

9

 «Дозировка» – отображается дозировка выбранного ЛС. Заполняется автоматически.

 «Врачебная комиссия» – флажок в поле указывается в случаях, предусмотренных пунктом 6 порядка назначение лекарственных препаратов приказ №4н от 14.01.2019 г.

 «Превышение дозы» – указывается в случаях, предусмотренных пунктом 15 порядка назначение лекарственных препаратов приказ №4н от 14.01.2019 г.

 «Способ приема» – указывается способ приёма назначенного ЛП. Выбирается из справочника.

 «Разовая доза» – указывается разовая доза назначенного ЛП. Вводится вручную.

 «Ед.Измерения» – указывается единица измерения назначенного ЛП. Выбирается из справочника.

 «Путь введения» – указывается путь введения назначенного ЛП. Выбирается из справочника.

 «Раз в день» – указывается количество приемов назначенного ЛП в день. Вводится вручную или с помощью кнопок управления.

 «Дней» – указывается количество дней приёма назначенного ЛП. Вводится вручную или с помощью кнопок управления. Для формы рецептов 148-1/у-88 количество дней приема не должно превышать 60 дней, в отличном случае при сохранении назначения и переходу к формированию рецепта появится сообщение ошибки «Курс лечения не должен превышать 60 дней». Также если количество дней превышает 30 дней, то должен быть установлен признак «По спец.назначению».

 «Единиц на курс» – указывается необходимое количество единиц ЛП на курс лечения. Вводится вручную или с помощью кнопок управления.

10

 «Детализация» (Сигнатура рецепта) – заполняется автоматически после заполнения полей, указанных выше, есть возможность дополнить данные (справа).

Ниже приведён пример заполнения назначения на лекарственный препарат [\(Рисунок 9\)](#page-10-0).

При выборе данных в поле «Лекарственный препарат» (из Регионального справочника ЛС), поля «МНН», «Торговое» (наименование), «Лекарственная форма(ЛФ)» и «Дозировка» заполняются автоматически. Если у выбранной позиции справочника ЛС есть характеристика массы или объема, то эти данные подставляются в поля «Разовая доза» и «Ед. измерения». Если у выбранной позиции справочника ЛС нет МНН (~), флажок переходит в значение «Торговое».

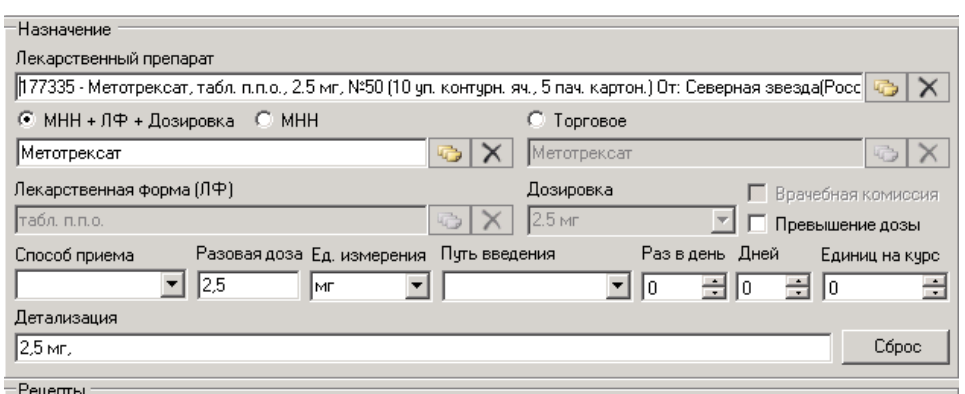

Рисунок 9. Заполненный раздел «Назначение»

<span id="page-10-0"></span>В случае отсутствия лекарственного препарата в Региональном справочнике ЛС предусмотрен иной способ назначения.

1. Если выбран тип поиска «МНН+ЛФ+Дозировка», производится поиск всех сочетаний МНН+ЛФ+Дозировка в справочнике [\(Рисунок 10\)](#page-11-0).

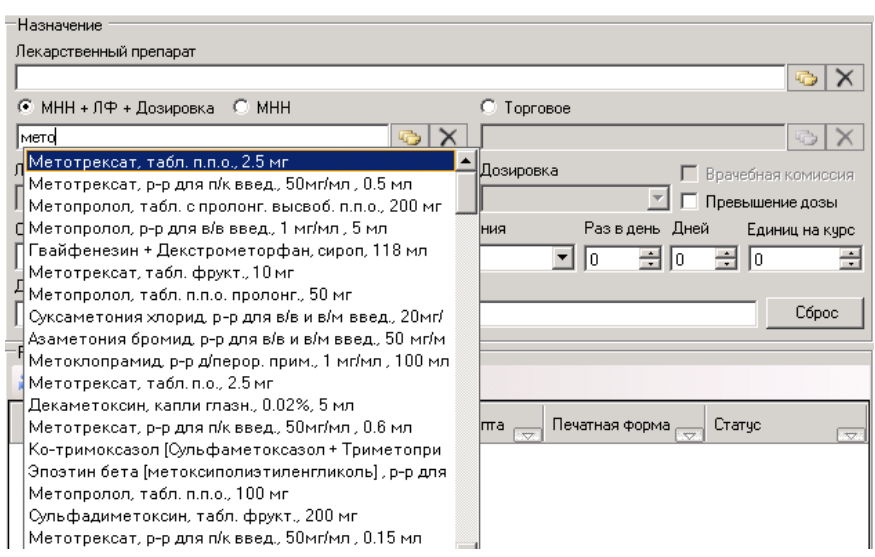

Рисунок 10. Поиск по «МНН+ЛФ+Дозировка»

<span id="page-11-0"></span>При этом автоматически заполняются поля «МНН», Лекарственная форма(ЛФ)» и «Дозировка» [\(Рисунок 11\)](#page-11-1).

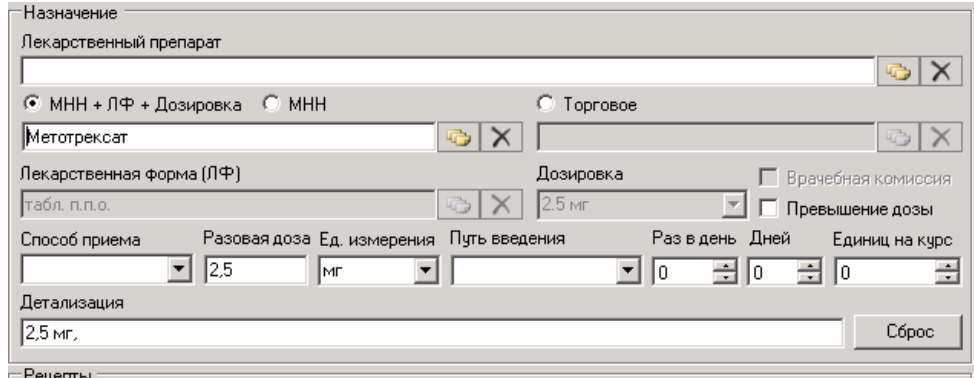

<span id="page-11-1"></span>Рисунок 11. Заполненные поля в результате поиска по «МНН+ЛФ+Дозировка»

2. Если выбран тип поиска «МНН», производится выбор МНН из

справочника МНН [\(Рисунок 12\)](#page-11-2).

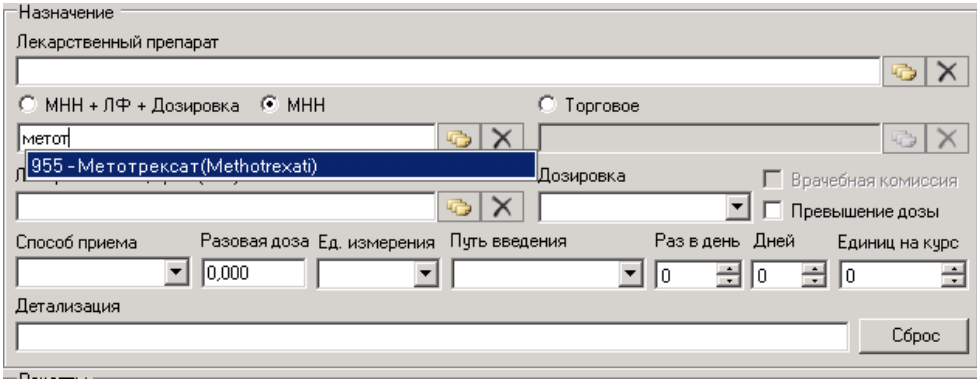

Рисунок 12. Поиск по «МНН»

<span id="page-11-2"></span>Далее выбираем ЛФ из справочника «Лекарственные формы (ЛФ)» с учетом выбранного МНН (ЛФ для выбранного МНН) [\(Рисунок 13\)](#page-12-0).

| » Назначение лекарственного средства     |                                                     |                                                |                          | $\vert x \vert$<br>$\overline{\phantom{0}}$               |            |  |  |  |  |
|------------------------------------------|-----------------------------------------------------|------------------------------------------------|--------------------------|-----------------------------------------------------------|------------|--|--|--|--|
|                                          | Дата окончания                                      | 01.01.2222<br>Статус                           | не определено            | $^{\ast}$ C $^{\ast}$ Jb $^{\ast\ast\ast\ast}$            | 009-85!    |  |  |  |  |
| 10.04.2019<br>Дата назначения            | $\overline{C}^*$ ль $\overline{C}^*$                | 009-85                                         |                          |                                                           |            |  |  |  |  |
| Txxxx<br>Фамилия                         | Имя, отчество<br>×                                  | $^{\ast}$ C $^{\ast}$ ЛЬ $^{\ast\ast\ast\ast}$ | 009-85!                  |                                                           |            |  |  |  |  |
| $-0000014$<br>N: MKAB<br>з.              | Nº TAN                                              | 3187706                                        | $\times$                 | $^{\circ\circ}$ C $^{\circ}$ Jb $^{\circ\circ\circ\circ}$ | 009-85!    |  |  |  |  |
| 80892<br>Код врача                       |                                                     |                                                |                          | $^{\circ}$ C $^{\circ}$ ЛЬ $^{\circ}$                     | 009-85!    |  |  |  |  |
|                                          | ПС: Лекарственные формы (ЛФ) - [Ctrl+Enter - выбор] |                                                |                          |                                                           |            |  |  |  |  |
| Диагноз<br>$E11.7 - 1$                   | Выбрать -<br>$\mathbf{D}$                           |                                                | □ Операции ▼<br>≫        |                                                           |            |  |  |  |  |
| Назначение<br>Лекарственный препа        | Код ЛФ<br>ਲਿ                                        | Наименование ЛФ                                | Примечание<br>न्दर       | Краткое латинское наименование лен                        |            |  |  |  |  |
| ▷                                        | 628                                                 | табл. п.п.о.                                   | таблетки, покрытые плен  | Tabl.                                                     |            |  |  |  |  |
| $OMHH + \Pi + \text{flow} + \text{flow}$ | 629                                                 | табл. п.п.о. ретард                            | таблетки, покрытые плен  | Tabl.                                                     |            |  |  |  |  |
| Метотрексат                              | 630                                                 | табл. п.п.о. кишечнораств                      | таблетки, покрытые кише  | Tabl.                                                     |            |  |  |  |  |
| Лекарственная форма                      | 678                                                 | табл. п.п.о. с контролир. в                    | таблетки, покрытые плен  | Tabl.                                                     |            |  |  |  |  |
|                                          | 833                                                 | табл. п.п.о. пролонг.                          | таблетки пролонгированн  | Tabl.                                                     |            |  |  |  |  |
| Способ приема                            | 1022                                                | табл. п.п.о./комплект                          | таблетки, покрытые плен  | Tabl.                                                     |            |  |  |  |  |
| $\blacktriangledown$                     |                                                     | 1109 табл. п.п.о. (д/детей)                    | таблетки, покрытые плен  | Tabl.                                                     |            |  |  |  |  |
| Детализация                              | 1080                                                | набор табл. п.п.о.                             | набор таблеток, покрыты  | tabl.                                                     |            |  |  |  |  |
|                                          | 1272                                                | табл. п.п.о. кишечнораств                      | таблетки кишечнораствор  |                                                           |            |  |  |  |  |
| Рецепты                                  |                                                     | 1293 капс.и табл. п.п.о. набор                 | капсчл и таблеток, покры |                                                           |            |  |  |  |  |
| つヹ゚゚ゖ゚゙゚゚゙゙゙゙゙゚゙゚゚゚                      |                                                     |                                                |                          |                                                           |            |  |  |  |  |
| Серия $\frac{1}{\sqrt{2}}$               |                                                     |                                                |                          |                                                           |            |  |  |  |  |
|                                          |                                                     |                                                |                          |                                                           |            |  |  |  |  |
|                                          |                                                     |                                                |                          |                                                           |            |  |  |  |  |
|                                          |                                                     |                                                |                          |                                                           |            |  |  |  |  |
|                                          |                                                     |                                                |                          |                                                           |            |  |  |  |  |
| $\left  \cdot \right $                   |                                                     |                                                |                          |                                                           |            |  |  |  |  |
| $\mathbb{N}$                             | $\parallel$ $\parallel$ 1                           | из 10 ▶ ▶   图 图 1/1                            | 囯<br>幅目                  |                                                           |            |  |  |  |  |
|                                          |                                                     |                                                |                          | $\overline{C}^*$ ль $\overline{C}^*$ жжж                  | $009 - 85$ |  |  |  |  |
|                                          |                                                     |                                                |                          | "с"ль <sup>****</sup>                                     | 009-85!    |  |  |  |  |

Рисунок 13. Выбор ЛФ из справочника

<span id="page-12-0"></span>Далее следует выбрать необходимую дозировку или ввести дозировку вручную [\(Рисунок 14\)](#page-12-1).

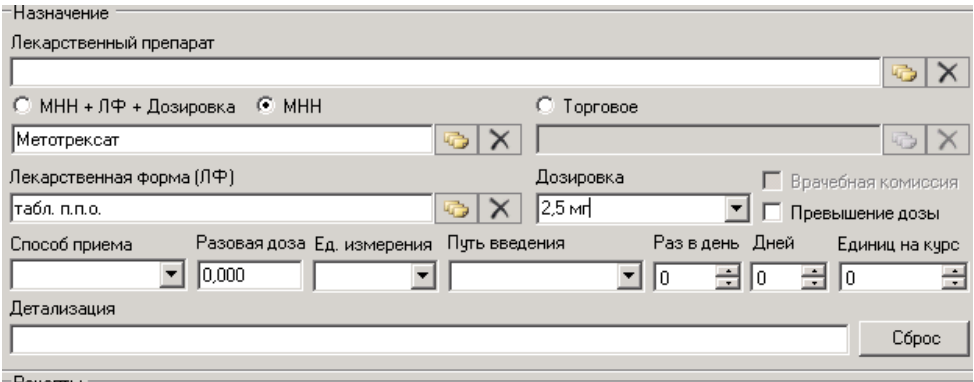

Рисунок 14. Ввод дозировки ЛП

<span id="page-12-1"></span>3. Если выбран тип поиска «Торговое» (наименование), производится поиск торгового наименования ЛП из справочника «Торговых наименований» [\(Рисунок 15\)](#page-13-0).

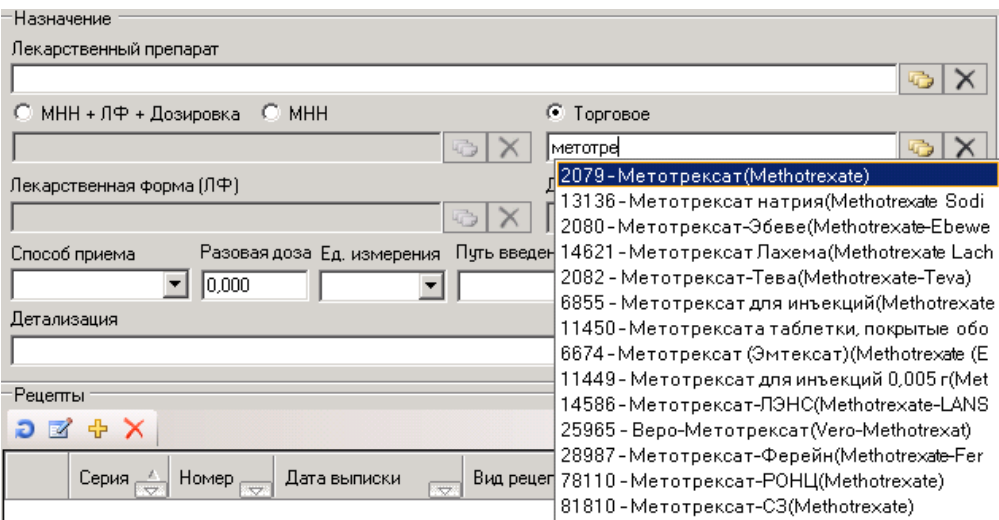

Рисунок 15. Выбор торговое наименование из справочника

<span id="page-13-0"></span>Далее выбираем ЛФ из справочника «Лекарственные формы (ЛФ)» и вводим дозировку вручную [\(Рисунок 16\)](#page-13-1).

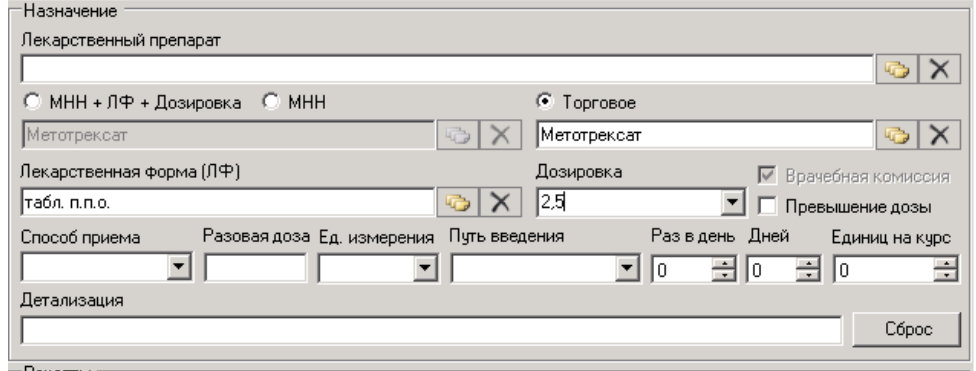

Рисунок 16. Выбор ЛФ и ввод дозировки ЛП

<span id="page-13-1"></span>Далее заполняем поля «Способ приема» и «Путь введения» из соответствующих справочников, указываем кратность приема («Раз в день»), количество дней приема ЛП («Дней») и «Единиц на курс» (таблеток, капсул, ампул, флаконов) (Рисунок 16). Поле «Единиц на курс» заполняется автоматически на основе данных полей «Раз в день» и «Дней».

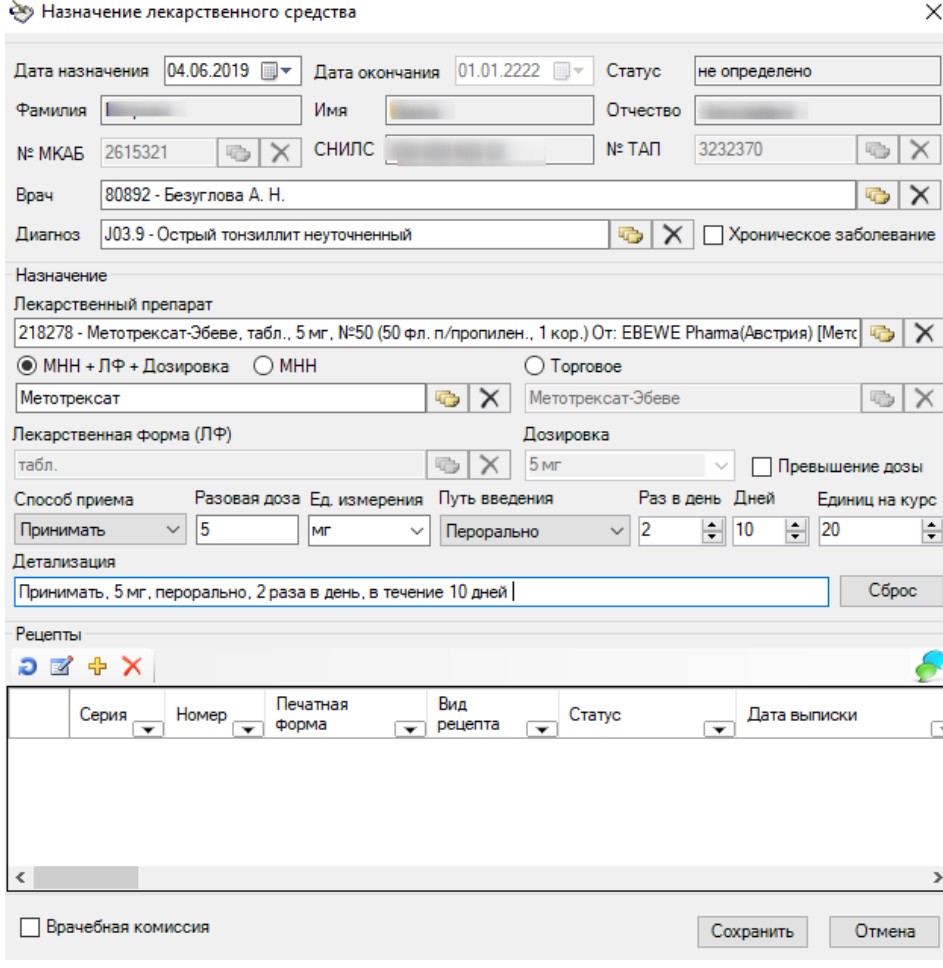

Рисунок 17. Форма с заполненным назначением

Для добавления рецепта необходимо нажать кнопку <mark>+</mark>. Откроется форма создания рецепта [\(Рисунок 18\)](#page-15-0):

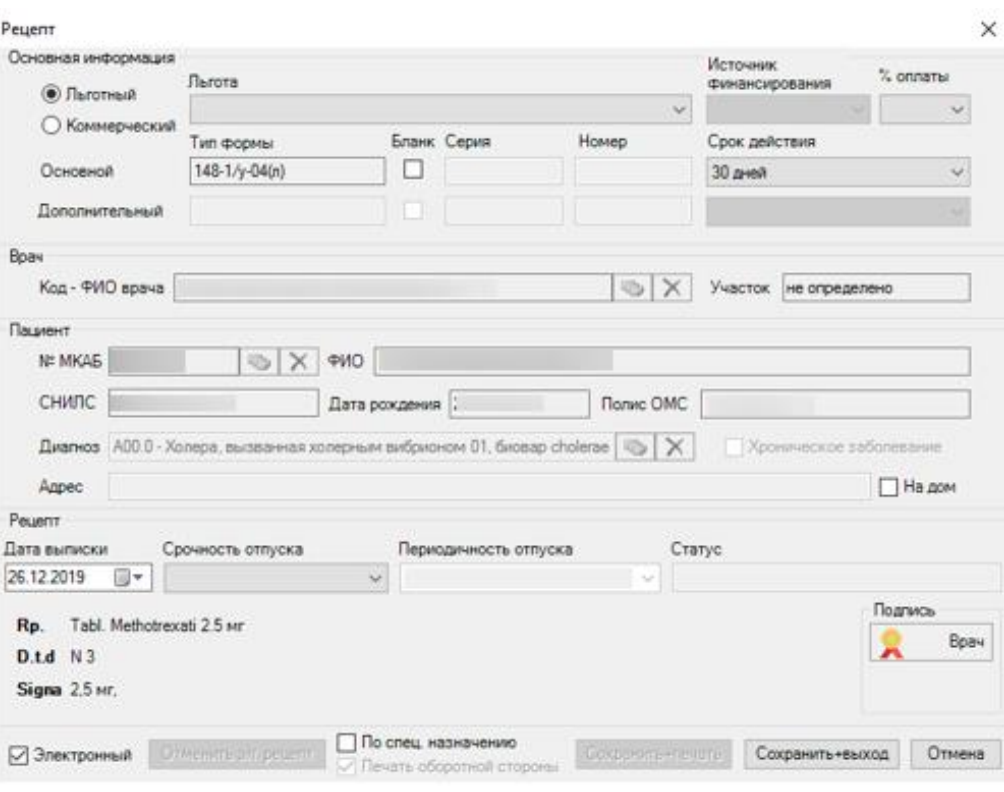

Рисунок 18. Форма создания рецепта

<span id="page-15-0"></span>В форме создания рецепта для редактирования доступны следующие поля:

 «Льготный» – позволяет указывать тип рецепта: льготный или коммерческий рецепт.

 «Льгота» – позволяет выбирать льготу пациента из имеющихся у него льгот (при наличии).

 «%оплаты» – в поле выбирается процент оплаты рецепта: 50% или  $100\%$ 

 «Бланк» – при установке флажка становятся доступными для заполнения поля «Серия» и «Номер» типографского бланка рецепта.

 «Срок действия» – срок действия рецепта. Поле заполняется автоматически в соответствии с выбранной формой рецепта и другими критериями (пункт 23 Порядка назначения лекарственных препаратов Приказа №4н от 14.01.2019 г.). Доступны для выбора только сроки действия данной формы рецепта.

 «Дата выписки» – указывается дата выписки рецепта. По умолчанию проставляется текущая дата.

 «Срочность отпуска» – в поле указывается срочность отпуска рецепта: Cito – «быстро», Statim – «немедленно».

 «Периодичность отпуска» – поле заполняется для рецептов по форме 107-1/у для пациентов с хроническими заболеваниями (пункт 24 Порядка назначения лекарственных препаратов Приказа №4н от 14.01.2019 г.).

 «Электронный» – при установке флажка будет сформирован электронный рецепт. Становится доступен подраздел «Подпись». При выключенном флажке формируется бумажный рецепт.

В подразделе «Подпись» для электронного рецепта доступны кнопки для его электронной подписи (для бумажных рецептов кнопки не отображаются).

Кнопка «Врач» – позволяет подписать рецепт ЭП врачу.

 Кнопка «Пред. ВК» – позволяет подписать рецепт ЭП председателю врачебной комиссии. Кнопка становится активной при установке флажка «Врачебная комиссия».

При нажатии на кнопку «Врач» или «Пред. ВК» рецепт будет подписан и иконка кнопки изменится на  $\Omega$ 

После подписания ЭП при нажатии кнопки «Сохранить+выход» происходит отправка рецепта. При успешной отправке рецепт выводится на печать.

Кнопка «Сохранить+печать» для бумажного рецепта всегда активна, для электронного становится активной, если рецепт ранее не был распечатан.

Рецепт выводится на печать в соответствующей форме [\(Рисунок 19\)](#page-17-0).

17

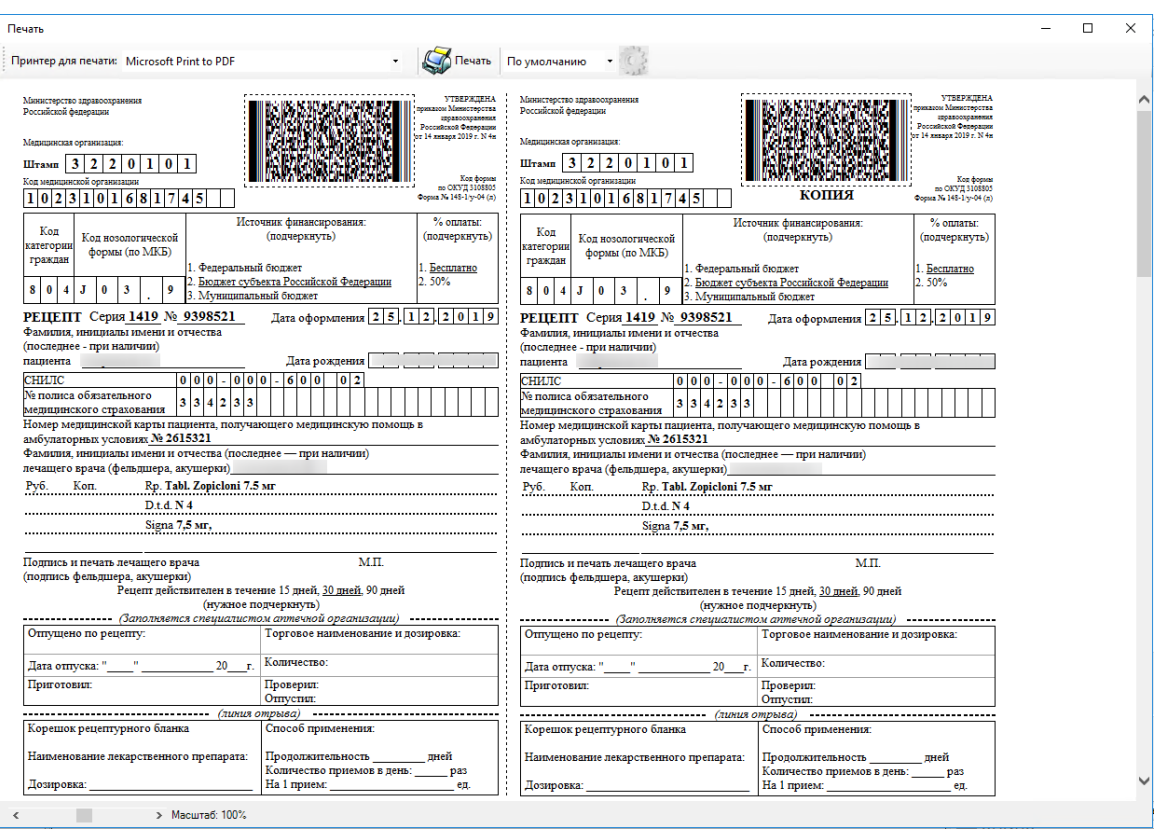

Рисунок 19. Печатная форма рецепта 148-1/у-04(л)

<span id="page-17-0"></span>Для печати оборотной стороны рецепта необходимо установить флажок в поле «Печать оборотной стороны» [\(Рисунок 20\)](#page-17-1).

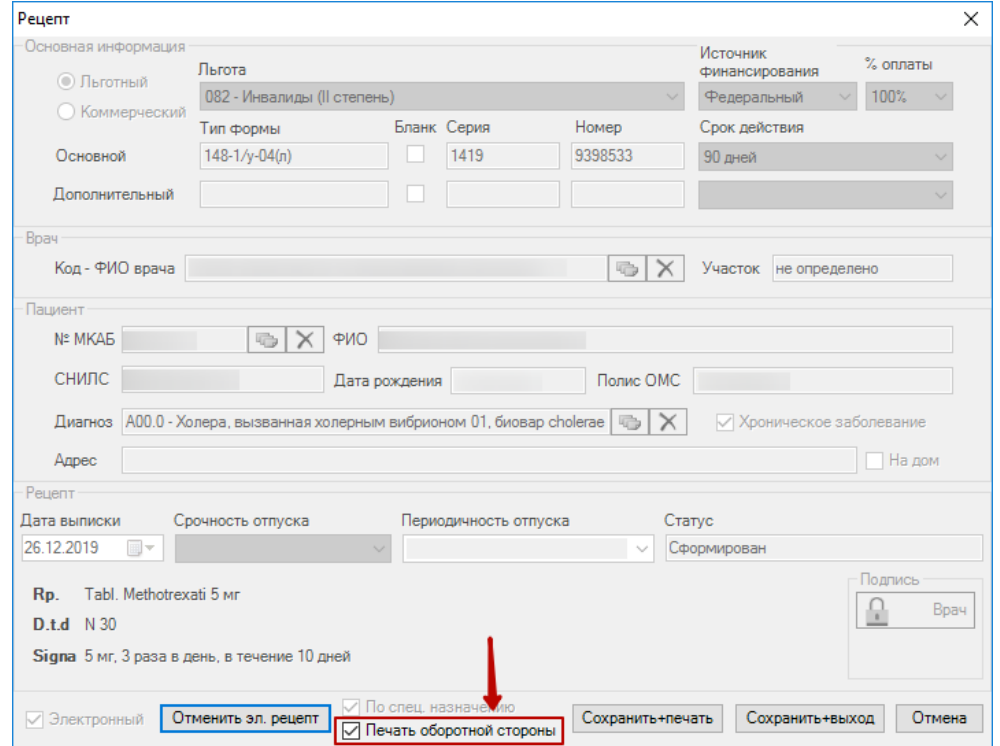

<span id="page-17-1"></span>Рисунок 20. Печать оборотной стороны

На форме «Назначение лекарственного средства» необходимо нажать кнопку «Сохранить». Данные будут отправлены в базу данных электронных рецептов.

На форме «Назначение лекарственного средства» строки в списке рецептов выделены цветом в зависимости от текущего состояния рецепта [\(Рисунок 21\)](#page-18-0).

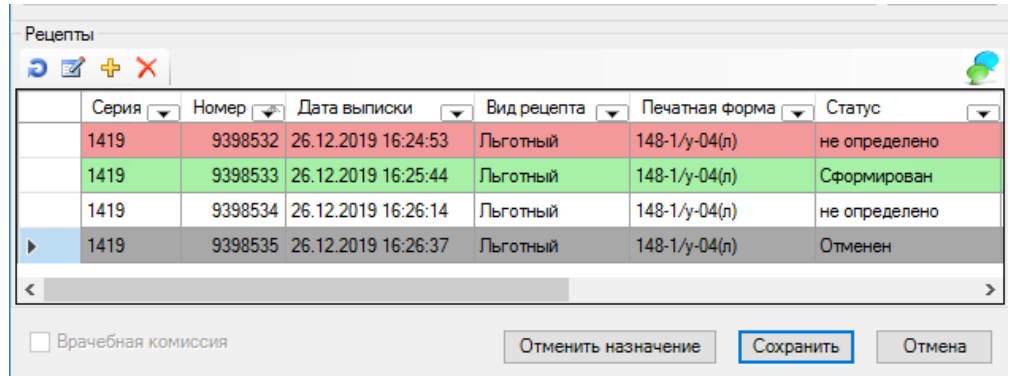

Рисунок 21. Цветовая идентификация

- <span id="page-18-0"></span>Красный – электронный рецепт не отправлен.
- Зеленый электронный рецепт успешно отправлен.
- Серый электронный рецепт отменен.
- Белый выписан бумажный рецепт.

Для того чтобы посмотреть неотправленные электронные рецепты, необходимо воспользоваться фильтром «Не отправленные в ERX» [\(Рисунок](#page-18-1)  [22\)](#page-18-1). В результате отобразится список неотправленных рецептов.

| Рецепт Аптеки                                                                                                    |                                                                                                    |
|----------------------------------------------------------------------------------------------------|----------------------------------------------------------------------------------------------------|
| Рецепт Аптеки                                                                                                    |                                                                                                    |
| D 图 中 × 图 图 A V T · Onepaum ·                                                                                                    | 采                                                                                                    |
| Действующие записи<br>Серия и<br>$rac{\text{OTr}}{\text{Kor}}$<br>Наимено<br>номер<br>накладная<br>рецепта<br>$\frac{1}{2}$<br>накладная и цпфс | Дата<br>Кол-в<br>Цена<br>Дата<br>КЭК<br>ФИО врача<br>едини<br>отпуска<br><b>ВЫПИСКИ</b><br>отпуска<br>$\sim$<br>$\overline{\mathbf{v}}$<br><b>Report</b><br>$\sim$<br>$\overline{\mathbf{v}}$<br><b>Low</b> |
| Не отправленные в ERX                                                                                                    |                                                                                                    |
| $\mathbf{v}$<br>Изменить фильтр                                                                                                    |                                                                                                    |
|                                                                                                    |                                                                                                    |
|                                                                                                    |                                                                                                    |
|                                                                                                    |                                                                                                    |
|                                                                                                    |                                                                                                    |
|                                                                                                    |                                                                                                    |

<span id="page-18-1"></span>Рисунок 22. Фильтр «Не отправленные в ERX»

Для повторной отправки рецепта следует воспользоваться операцией «Повторная отправка факта отпуска набора электронных рецептов» [\(Рисунок](#page-19-0)  [23\)](#page-19-0). Неотправленные рецепты будут отправлены.

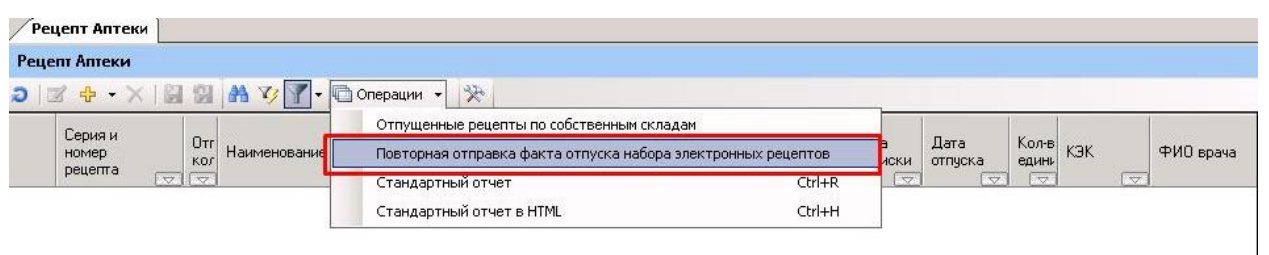

## <span id="page-19-0"></span>Рисунок 23. Операция «Повторная отправка факта отпуска набора электронных рецептов»

На вкладке «Журнал отправленных рецептов ERX» расположен журнал сообщений об отправке рецепта. Журнал предназначен для просмотра статусов рецептов [\(Рисунок 24\)](#page-19-1).

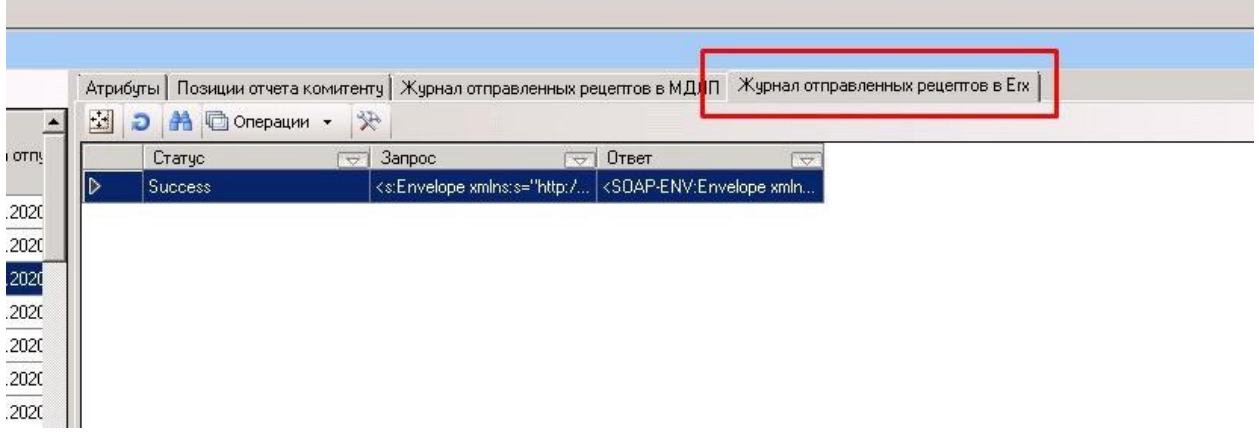

Рисунок 24.Журнал отправленных рецептов ERX

<span id="page-19-1"></span>В случае отмены назначения необходимо открыть форму назначения и нажать кнопку «Отменить назначение» [\(Рисунок 25\)](#page-20-0). В этом случае отменяются как само назначение, так и все рецепты, которые в него включены.

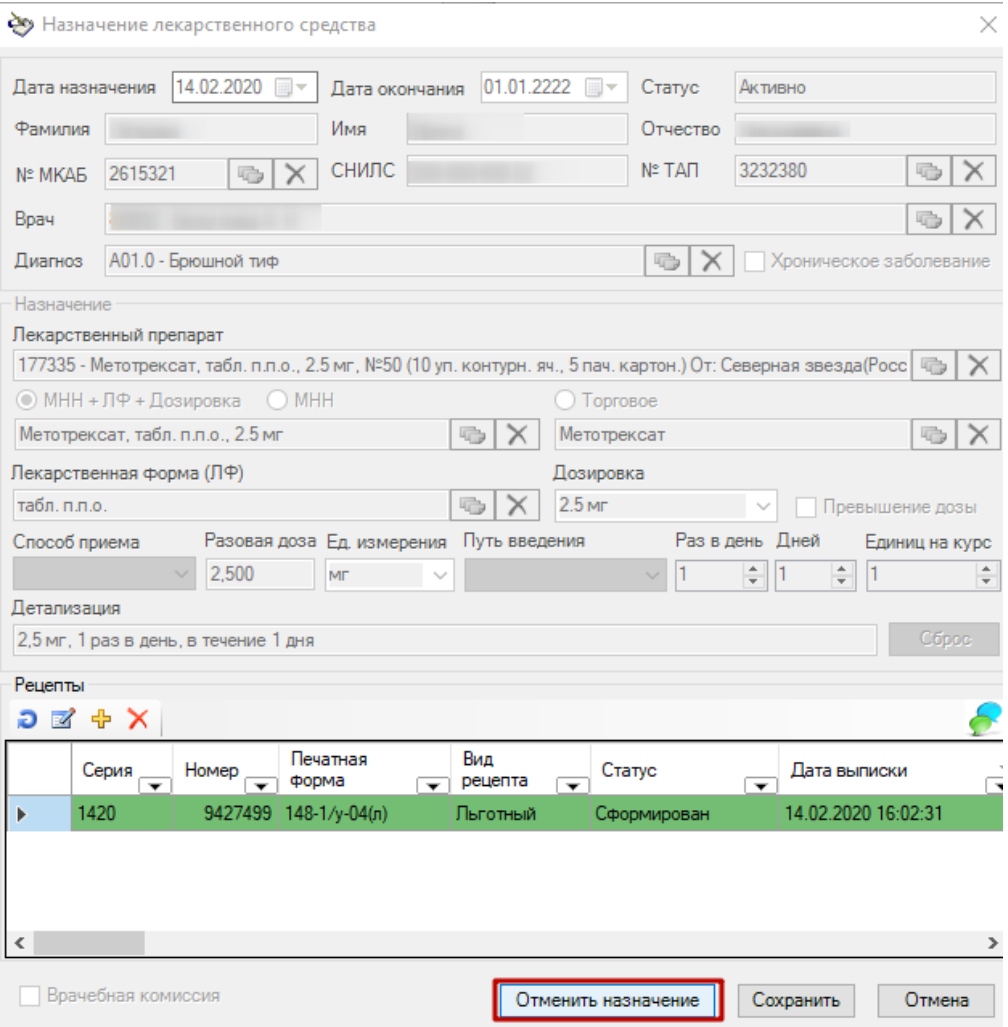

Рисунок 25. Отмена назначения

<span id="page-20-0"></span>В случае отмены рецепта необходимо открыть форму рецепта и нажать кнопку «Отменить эл.рецепт» [\(Рисунок 26\)](#page-21-0). В этом случае отменяется только выбранный рецепт.

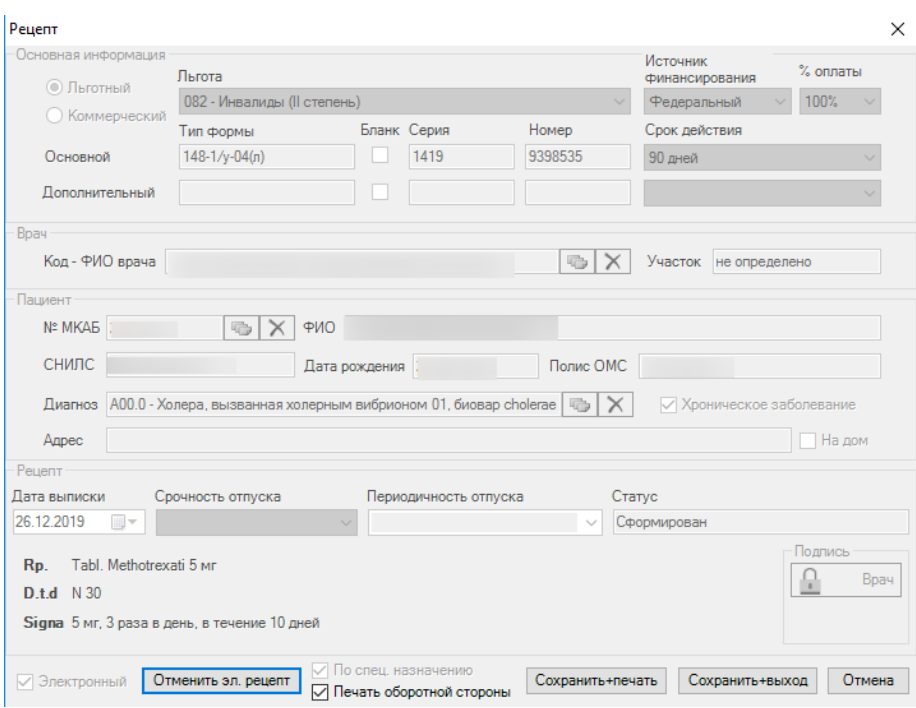

Рисунок 26. Отмена электронного рецепта

<span id="page-21-0"></span>Предусмотрена возможность отображения лекарственных назначений в шаблонах. Блок «Лекарственные назначения» в шаблоне заполняется автоматически после заполнения формы «Назначения ЛС» в ТАП. В шаблоне отображаются все действующие назначения по выбранному ТАП.

**Важно!** Рекомендуется производить заполнение шаблона **после** заполнения формы «Назначения ЛС» в ТАП.

Если шаблон создаётся до заполнения формы «Назначения ЛС» в ТАП, необходимо его сохранить и закрыть. Далее следует заполнить форму «Назначения ЛС», снова открыть шаблон и подписать его.

Возможность указания назначений ЛС предусмотрена в следующих шаблонах блока шаблонов «Общие шаблоны (Назначение ЛС)»:

- Общий;
- Общий шаблон (Акушерство и гинекология);
- Общий шаблон (Гастроэнтерология);
- Общий шаблон (Инфекционные болезни);
- Общий шаблон (Неврология);
- Общий шаблон (Отоларингология);
- Общий шаблон (Офтальмология);
- Общий шаблон (Терапия);
- Общий шаблон (Урология);
- Общий шаблон (Хирургия);
- Общий шаблон (Эндокринология);
- Общий шаблон (Педиатрия).

Пример шаблона, содержащего блок «Лекарственные назначения» с заполненными данными из ТАП пациента [\(Рисунок 27\)](#page-22-0).

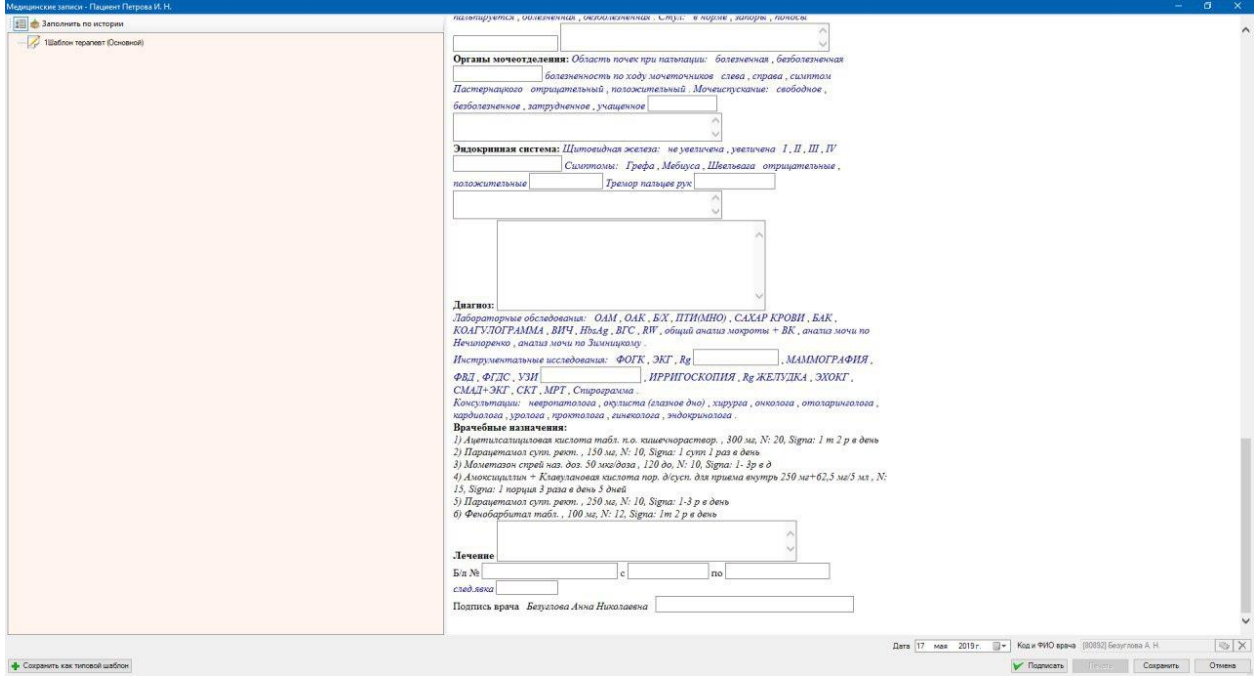

<span id="page-22-0"></span>Рисунок 27. Шаблон, содержащий блок «Лекарственные назначения»